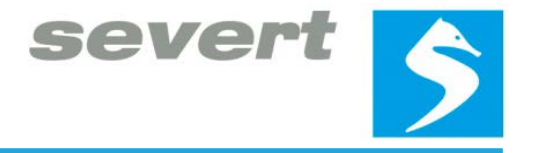

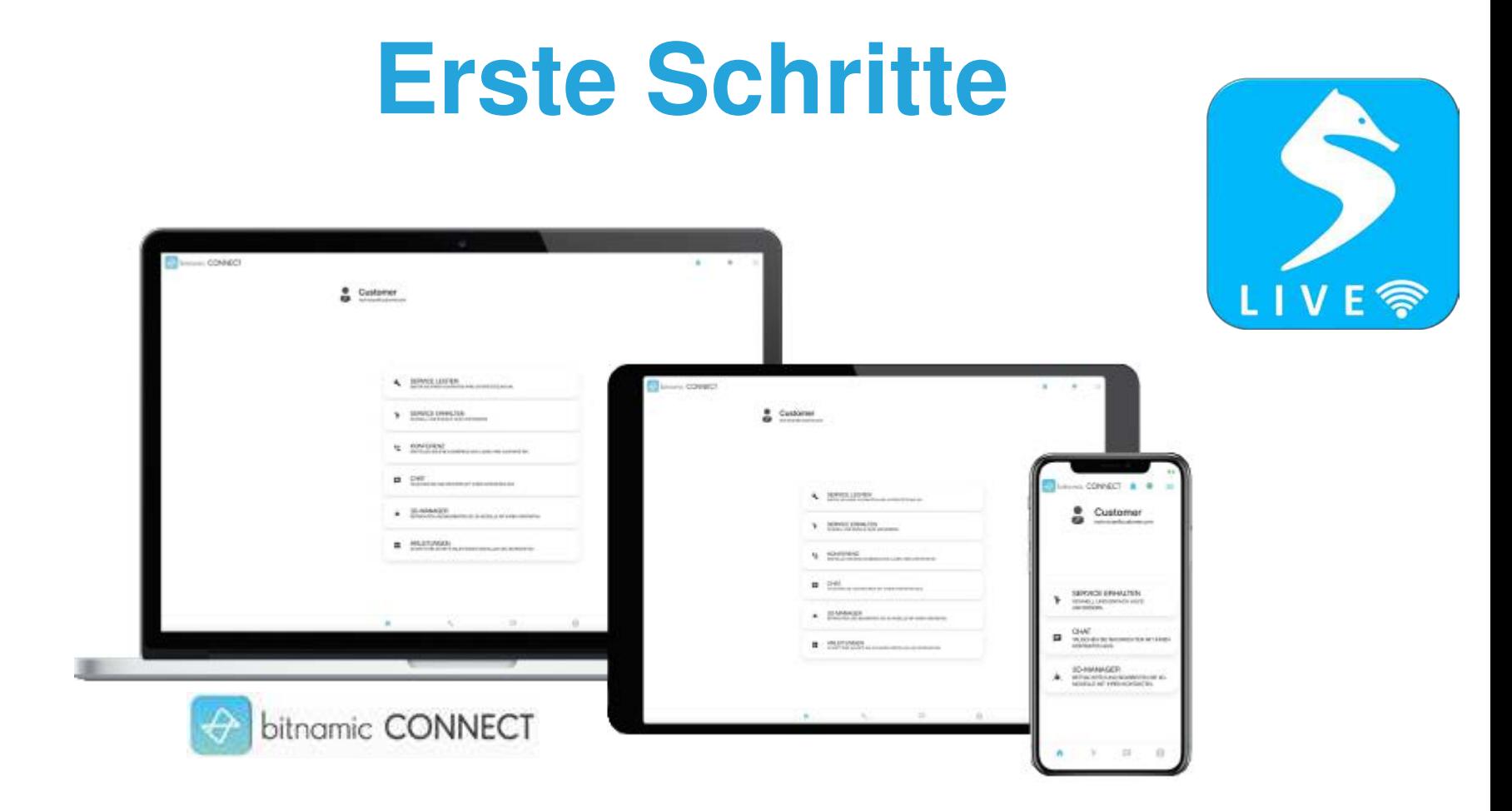

## **Wilhelm Severt Maschinenbau GmbH**

**2021**

**bitnamic CONNECT jetzt herunterladen**

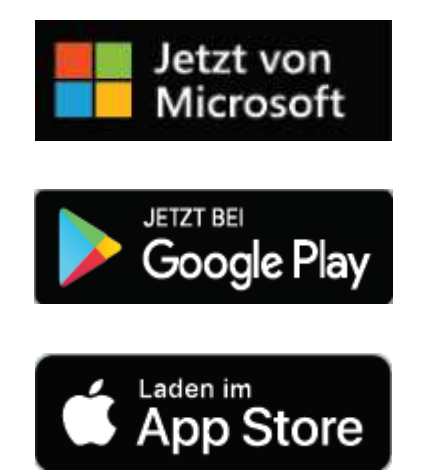

**1. Laden und installieren Sie die Service App bitnamic CONNECT auf Ihrem Smartphone, Tablet, Laptop oder Desktop.**

severt

## **2 Verbindung zu einem Experten aufbauen**

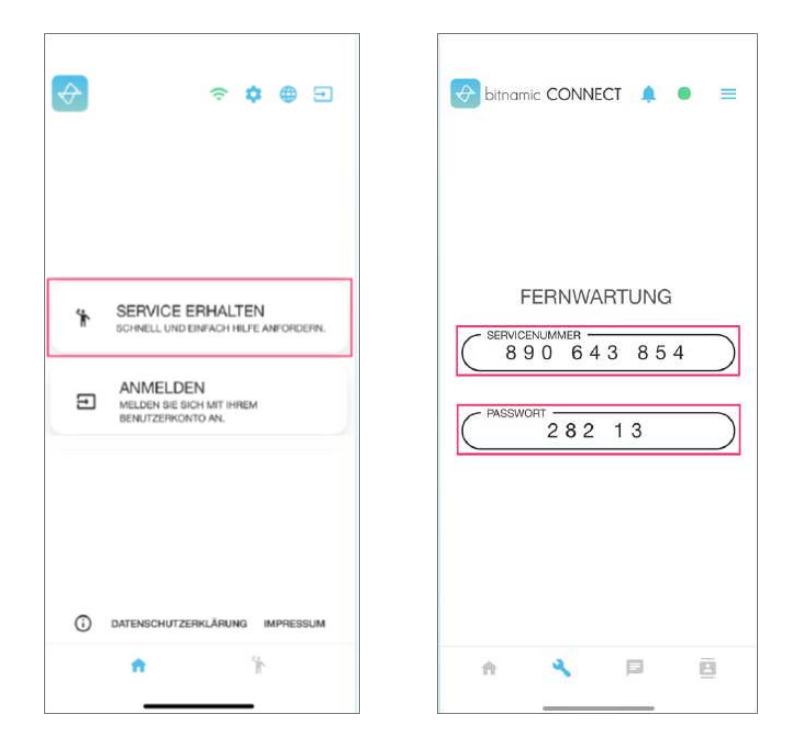

- **1. Öffnen Sie die Service App bitnamic CONNECT auf Ihrem Smartphone, Tablet, Laptop oder Desktop. Klicken Sie auf SERVICE ERHALTEN.**
- **2. Teilen Sie dem Severt Experten Ihre Servicenummer sowie Ihr Passwort mit.**

**Alternativ:**

**3. Öffnen Sie den Link, welchen Sie von Ihrem Experten erhalten haben.**

## **3 Interaktive Videokonferenz**

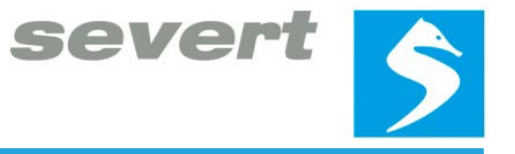

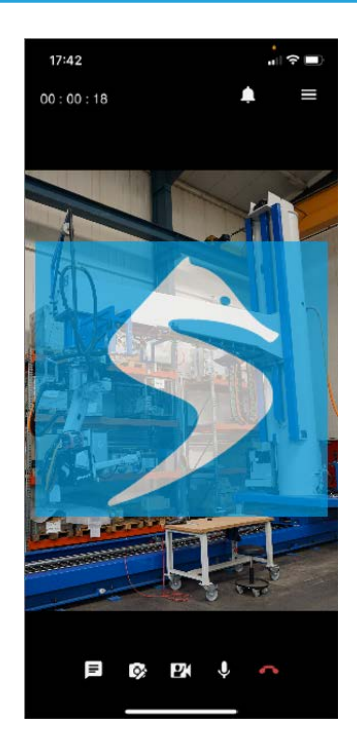

**1. Es wird eine interaktive Videokonferenz zwischen Ihnen und dem Severt Experten eröffnet. Sie können nun gemeinsam bestehende Probleme in Service und Wartung beheben.**

## **Kontakt**

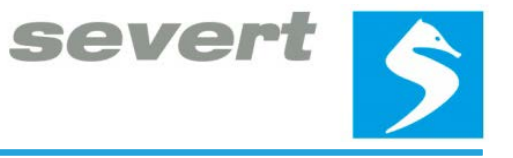

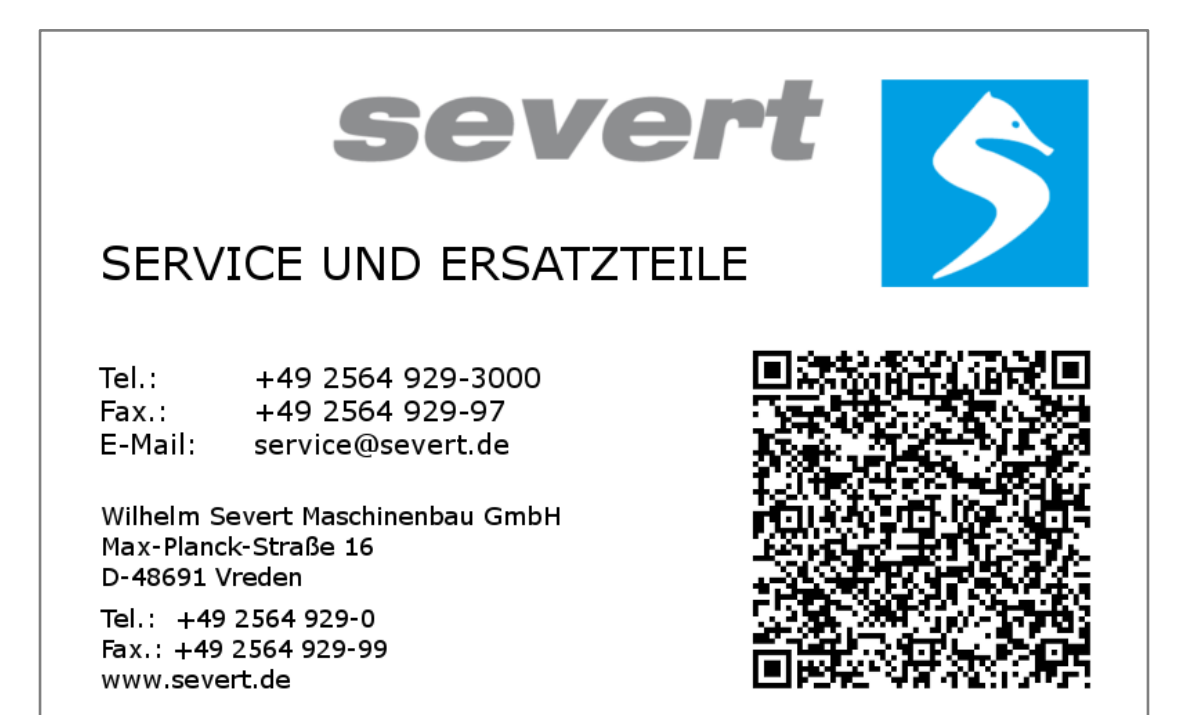